### **CARA MENJALANKAN PROGRAM APLIKASI PENCARIAN ASRAMA MAHASISWA KALIMANTAN di YOGYAKARTA MENGGUNAKAN GOOGLE MAPS BERBASIS WEB**

### **Melihat Marker Asrama :**

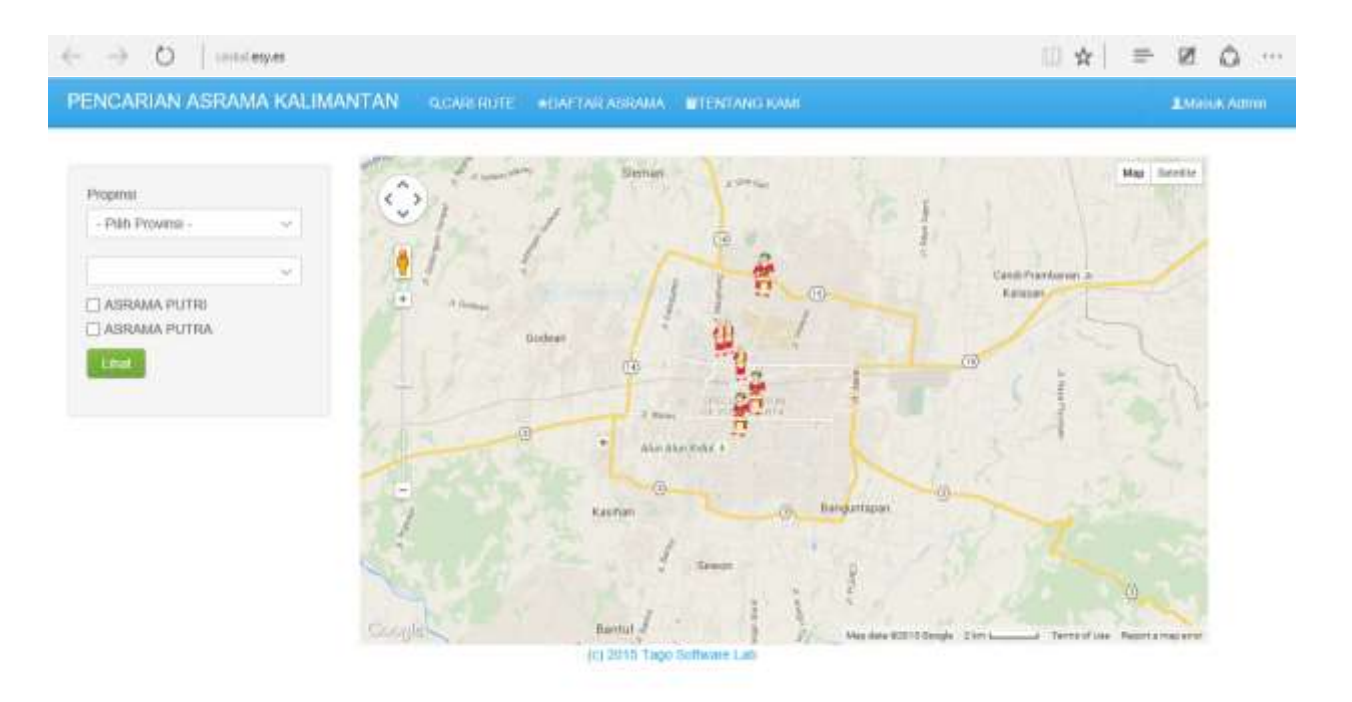

- 1. Buka website Caskal.esy.es
- 2. Pada menu home pilih Provinsi dan kabupaten (sebelah kiri gambar)
- 3. Pada list kabupaten terdapat 3 kabupaten yaitu Sleman, Jogja Kota dan Bantul.
- 4. Pilih jenis asrama Putra atau Putri, bisa juga pilih keduanya (sebelah kiri gambar)
- 5. Klik Button Lihat

#### **CARA MENJALANKAN PROGRAM APLIKASI PENCARIAN ASRAMA MAHASISWA KALIMANTAN di YOGYAKARTA MENGGUNAKAN GOOGLE MAPS BERBASIS WEB**

# **Mencari Rute Asal dan Tujuan :**

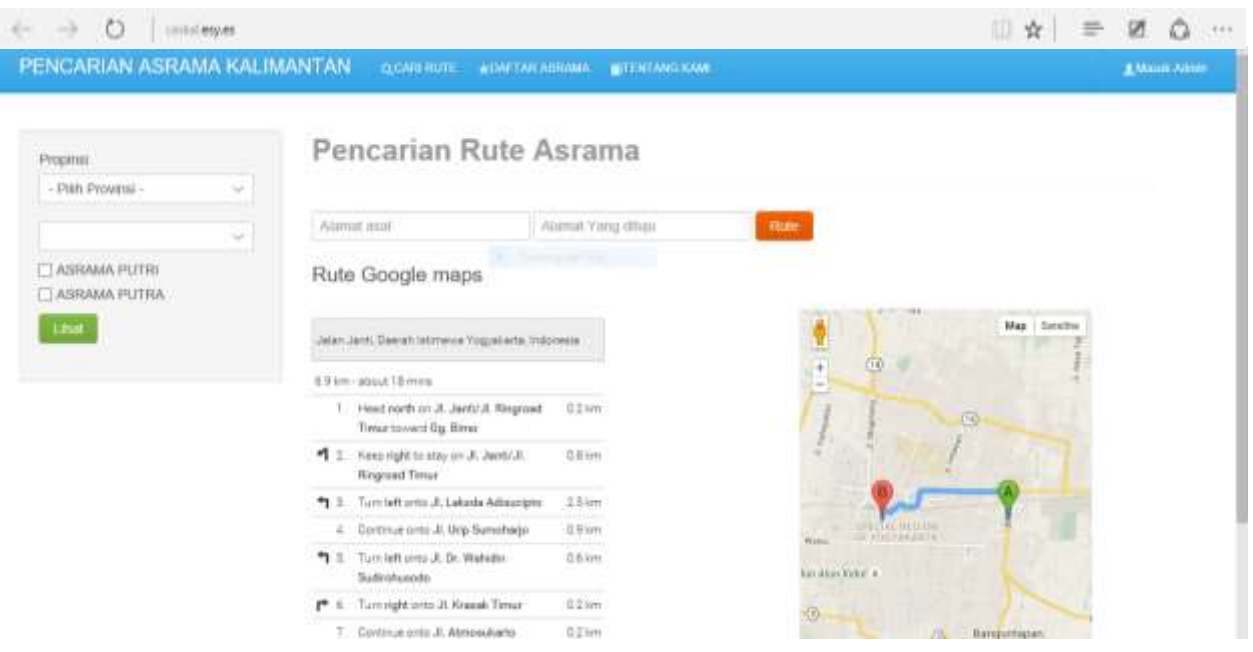

- 1. Pada menu home, pilih Menu CARI RUTE
- 2. Masukkan alamat asal dan alamat yang dituju
- 3. Klik Button Rute

### **CARA MENJALANKAN PROGRAM APLIKASI PENCARIAN ASRAMA MAHASISWA KALIMANTAN di YOGYAKARTA MENGGUNAKAN GOOGLE MAPS BERBASIS WEB**

### **Melihat Daftar Asrama :**

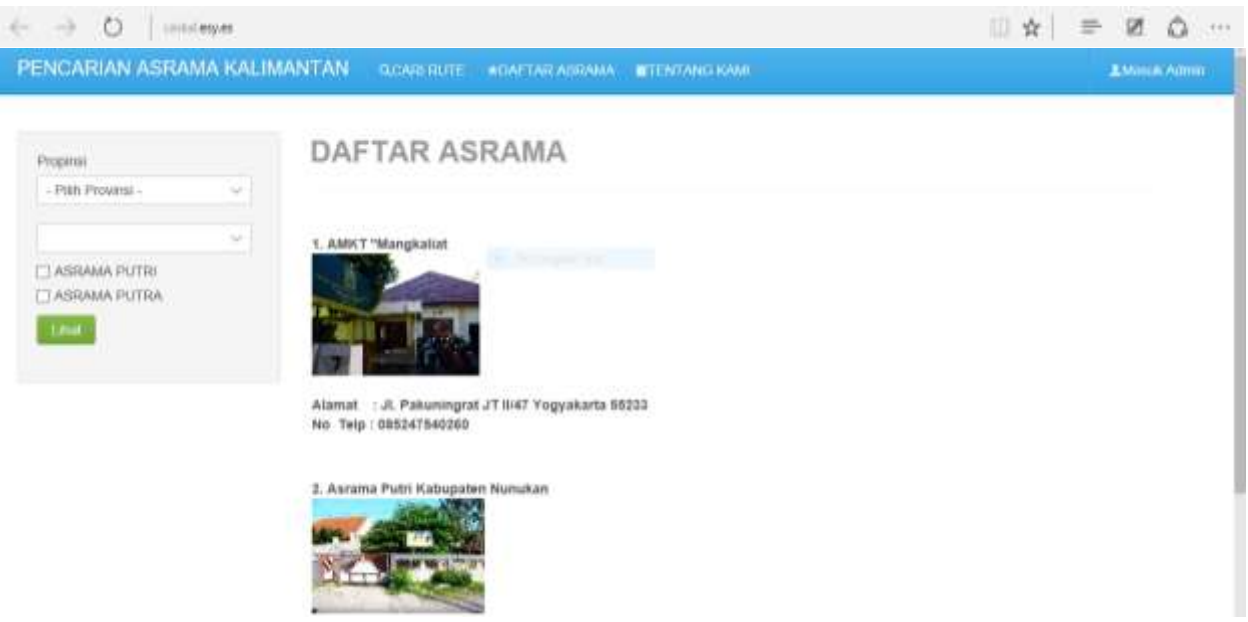

Pada menu home aplikasi pilih menu DAFTAR ASRAMA maka akan langsung menampilkan daftar asrama baik putra maupun putri.

## **Melihat Menu TENTANG KAMI** :

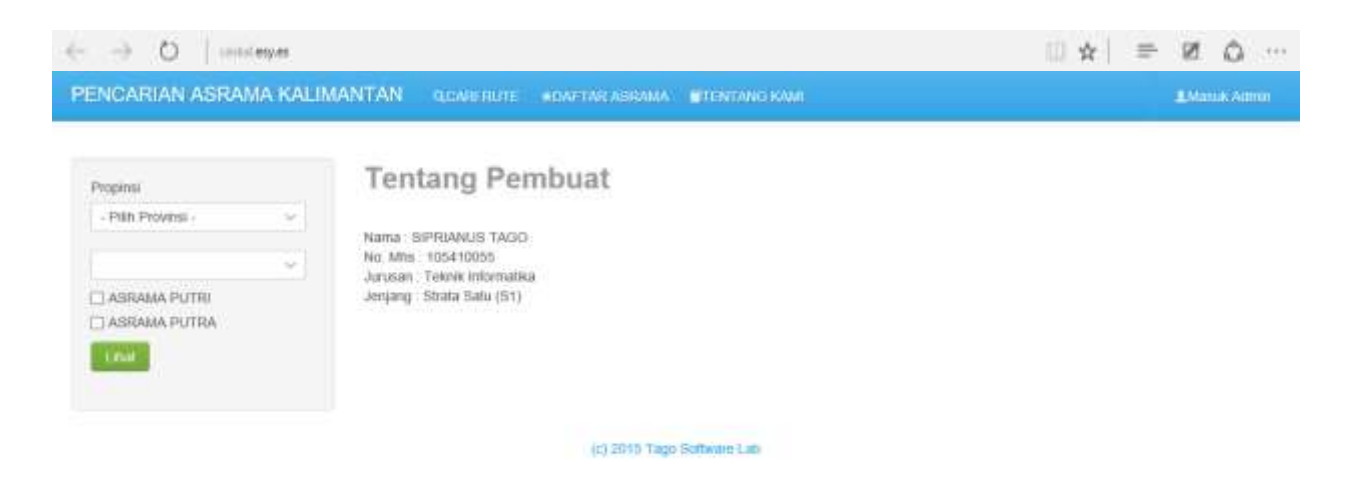

Pada menu home pilih menu TENTANG KAMI maka akan langsung menampilkan tentang pembuat.